# STEP5 動画・音楽・ハイパーリンクを挿入する

#### 1 動画の挿入

- ⑴ 新しいスライドを追加する(レイアウトは「タイトルとコンテンツ」)。
- ⑵ 「Mediaクリップの挿入」アイコンをクリックする。

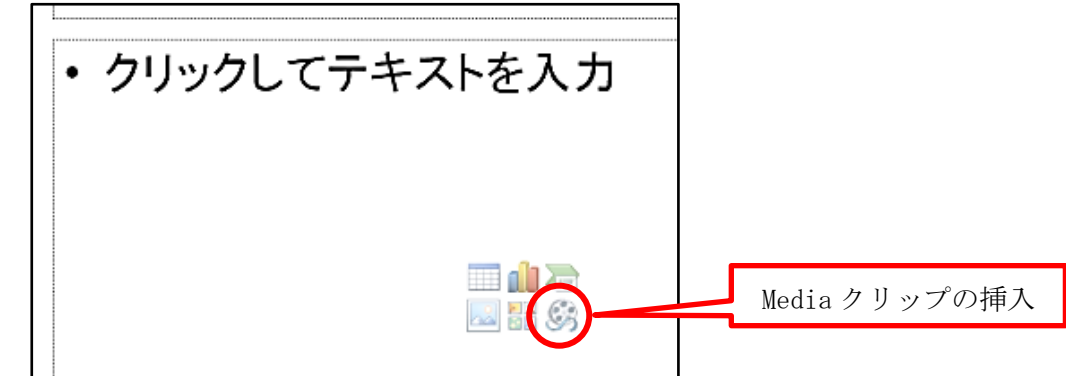

(3) 任意の動画ファイルを選択し、「挿入」ボタンをク 図857000. リックする。

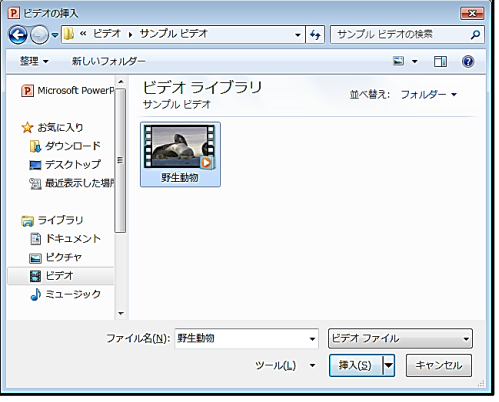

⑷ 「再生」リボンから再生方法を決定する。

※ 挿入した動画をクリックすると、ビデオツール「書式」「再生」が表示される。

| $\boxed{P}$ | 日り じに                                                |    |                                                                                      |        | STEP5 - Microsoft PowerPoint   |                                                                    |    |    |                              |         | ビデオツール |    |  |  |
|-------------|------------------------------------------------------|----|--------------------------------------------------------------------------------------|--------|--------------------------------|--------------------------------------------------------------------|----|----|------------------------------|---------|--------|----|--|--|
| ファイル        | ホーム                                                  | 挿入 | デザイン                                                                                 | 画面切り替え | アニメーション                        | スライド・ショー                                                           | 校閲 | 表示 | 開発                           | Acrobat | 書式     | 再生 |  |  |
| 再生<br>プレビュー | ்த<br>$\infty$<br>ブックマーク ブックマーク<br>の追加 の削除<br>ブックマーク |    | G<br>フェードの継続時間<br>@ フェードイン:<br>00.00<br>ビデオの<br>物 フェードアウト: 00.00<br>÷<br>トリミング<br>編集 |        |                                | Ly 開始: クリック時(C)<br>全画面再生<br>$\Box$<br>音量<br>□ モ生中のみ表示<br>ビデオのオプション |    |    | ■ 停止するまで繰り返す<br>再生が終了したら巻き戻す |         |        |    |  |  |
|             |                                                      |    |                                                                                      |        | 「全画面再生」にチェックを<br>付けると全画面表示になる。 |                                                                    |    |    | 再生方法を選択できる。<br>「自動」又は「クリック時」 |         |        |    |  |  |

⑸ スライドショーを実行し、動作を確認する。

再生方法「クリック時」を選択した場合は、動画をクリックすれば再生される。

### 2 音楽の挿入

- ⑴ 新しいスライドを追加する。
- ⑵ 「挿入」リボンの「オーディオ」アイコンをクリックする。 ※ 『1 動画の挿入』は、「ビデオ」アイコンからもできる。

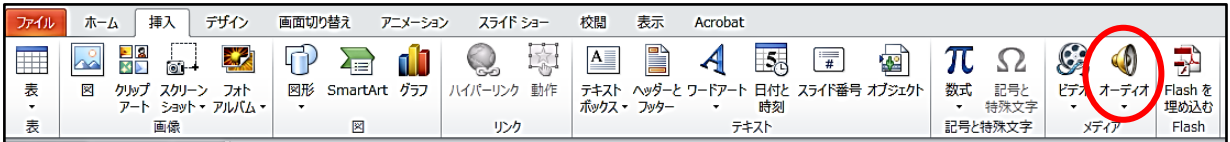

⑶ 任意の音楽ファイルを選択し、「挿入」ボタンをク リックする。

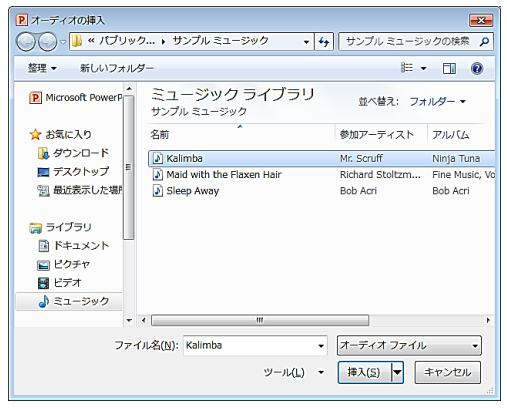

- ⑷ 「再生」リボンから再生方法を決定する。
	- ※ 挿入した音楽(「スピーカ」アイコン)をクリックすると、オーディオツール「書式」 「再生」が表示される。

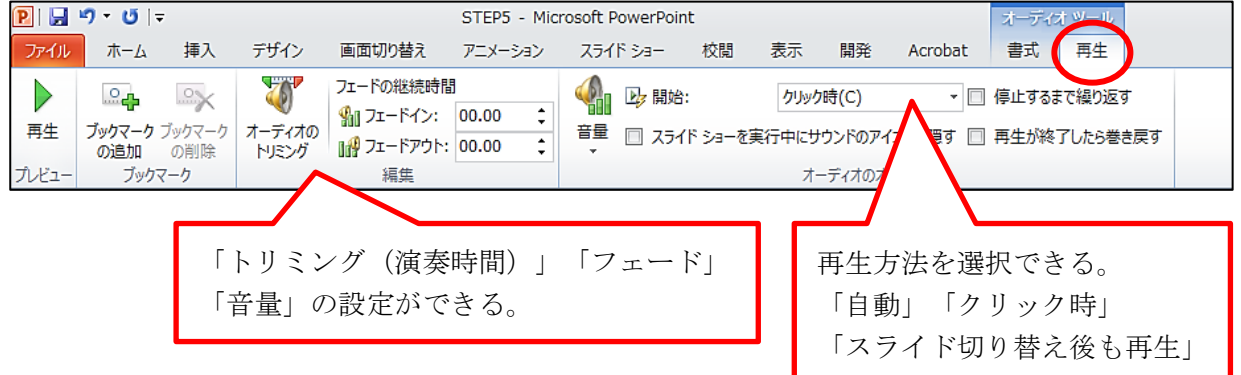

⑸ スライドショーを実行し、動作を確認する。

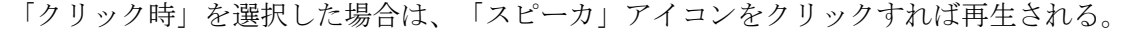

#### 【知っ得情報】動画・音楽ファイル挿入のポイント

PowerPoint2010は、ファイル本体に動画・音楽データがそのまま挿入されますが、2007以前は、 動画・音楽データ自体は挿入されません(リンク貼り付け)。そのため、2007で作成したファイル を他のパソコンで動作させる場合は、動画・音楽ファイルも一緒に移動させてください。

## 3 ハイパーリンクの挿入

⑴ Webブラウザ(Internet Explorer等)を立ち上げ、「愛媛県総合教育センターホームページ」 を表示し、URL(http://www.esnet.ed.jp/center/main/)をコピーする。

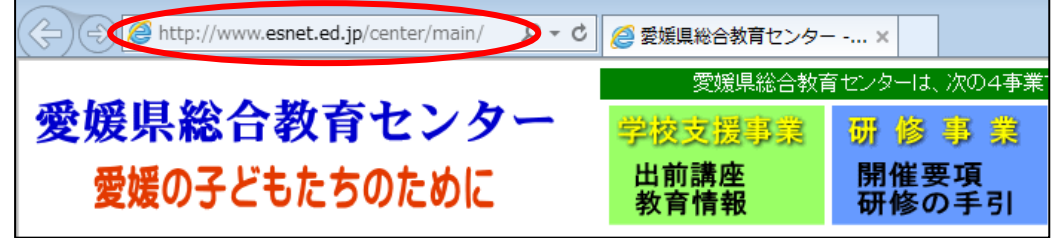

⑵ 新しいスライドを追加し、「愛媛県総合教育センターホームページ」と入力する。

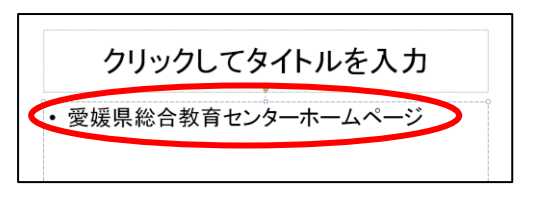

⑶ 文字「愛媛県総合教育センターホームページ」をドラッグし、「挿入」リボンの「ハイパー リンク」アイコンをクリックする。

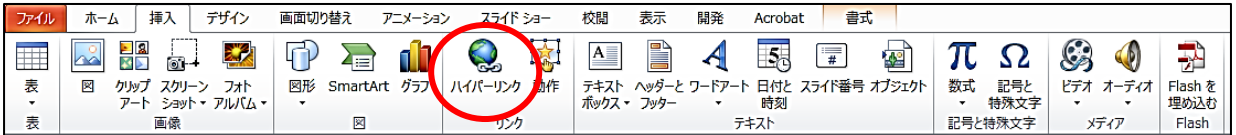

⑷ コピーしたURL(http://www.esnet.ed.jp/center/main/)を「アドレス」に貼り付け、 「OK」ボタンをクリックする。

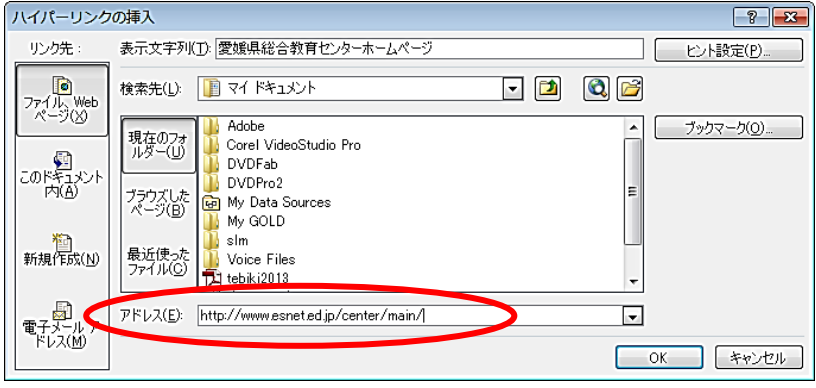

⑸ スライドショーを実行し、動作を確認する。

文字「愛媛県総合教育センターホームページ」をクリックすれば、ホームページが開く。